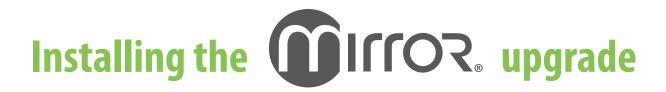

## (Note: this installer is for upgrades only)

Follow the steps below to install the Mirror software upgrade on a single computer or on multiple computers that are not connected by a network. If you wish to run the software on multiple networked computers simultaneously, please refer to Section 1.3 of the *Mirror PhotoFile User Guide*.

- **1** Run Windows Update to ensure that you are running the most current version of the operating system.
- **2** Log on to the computer with a user account that has local administrative access privileges.

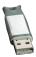

- **3** Attach the hardware key to an available ◆ USB port.
- **4** Close any programs that may be running on the computer.
- **5** Temporarily disable any antivirus software.
- **6** Locate the Mirror upgrade executable that you saved to the computer, network, or flash drive, then click on the filename to begin the installation.
- **7** Follow the installation prompts on the screen.
- **8** When the InstallShield welcome screen appears, click **Next** to proceed with installation.
- **9 Read the Software License Agreement.** If you agree to the terms of the License Agreement, select "I accept the terms of the license agreement" and click **Next** to continue with software installation. If you select "I do not accept the terms of the license agreement," the Setup program will close.
- **10 Setup Type** Click the radio button next to "Custom Installation Allows installation of optional features and selection of an install folder", then click **Next**.

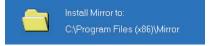

**11 Choose Destination Location** Keep default location: C:\Program Files (x86)\Mirror. Click **Next**.

Select the features you want to install, and

- ✓ Network License Server
- Security Reports
- Microsoft SQL Server Express 2012
- Apple iPad Support
- ✓ ViewMyConsult Service
- **12 Select Features** For installation on a standalone PC, make sure "Microsoft SQL Server Express" is checked.
  - "Apple iPad Support" should be *checked*, if you have purchased this option.
  - "ViewMyConsult Service" should be checked if you plan to upload images to the ViewMyConsult patient portal.

After confirming that correct items are checked/unchecked, click **Next**.

- **13** A summary of installation details appears. If you wish to review or change any settings, click **Back**. If you are satisfied with the settings, click **Next** to begin copying the program files to the computer's hard drive.
- **14 InstallShield Wizard Complete** If prompted, click the radio button next to "Yes, I want to restart my computer now". Click **Finish**.

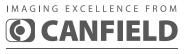

technical support

phone (USA): 1.800.815.4330 phone: +1.973.434.1201 techsupport@canfieldsci.com